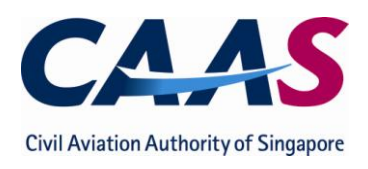

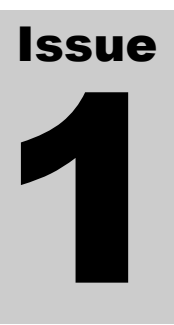

### CIVIL AVIATION AUTHORITY OF SINGAPORE Safety Policy and Licensing Division

# Computer Based Examination (CBE) Candidates Guide

**CIVIL AVIATION AUTHORITY OF SINGAPORE** 

## Computer Based Examination (CBE) Candidates Guide

Civil Aviation Authority of Singapore Singapore Changi Airport • P O Box 1 Singapore 918141 Phone (65) 6541 3483• (65) 6595 6026 Fax (65) 6543 4941

## Table of Contents

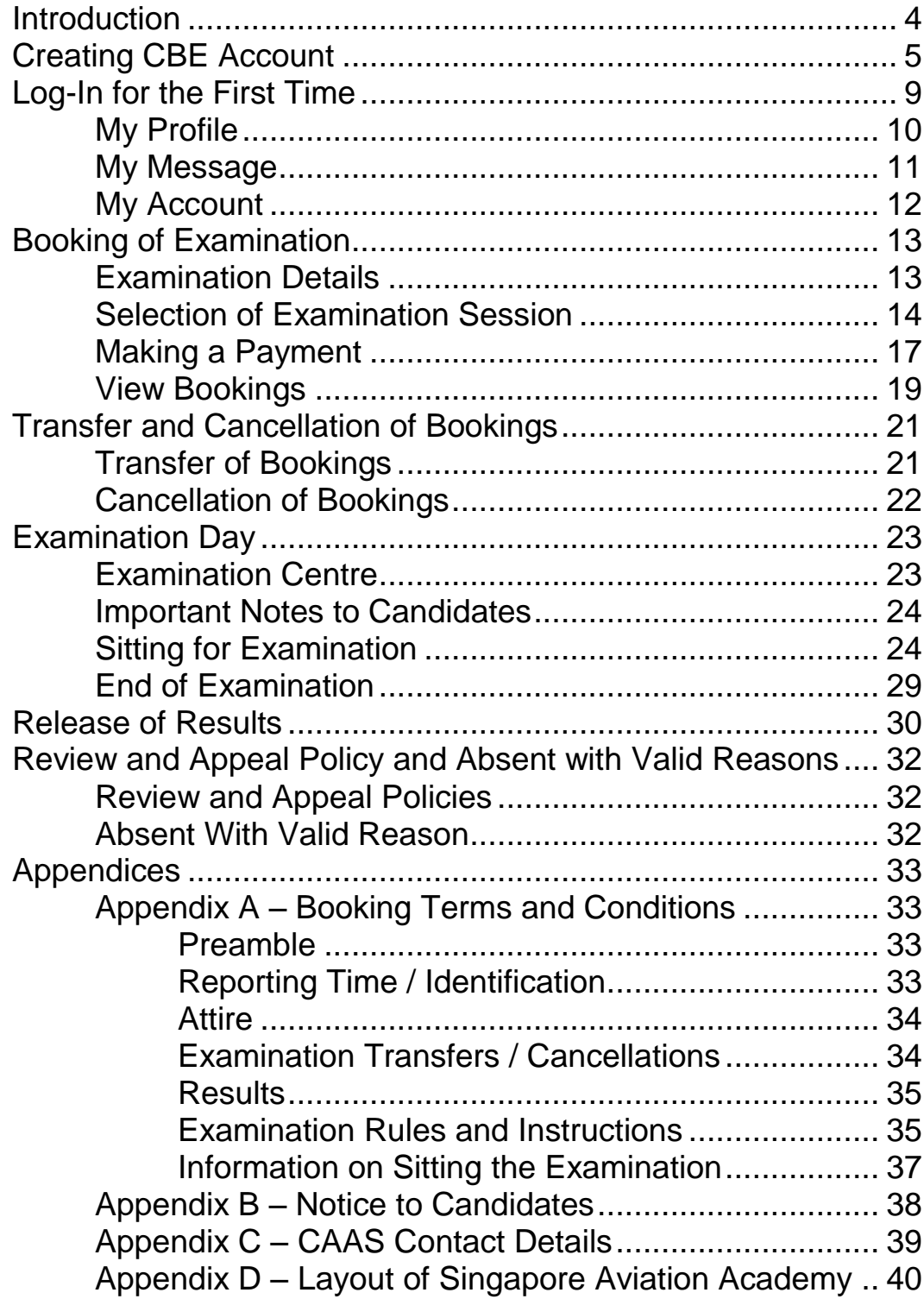

### <span id="page-3-0"></span>**Introduction**

*This booklet is intended for the guidance of candidates applying for SAR-66 Aircraft Maintenance Licensing examination on the new computerised examination system. It provides information on:*

- I. Creating a Computer Based Examination (CBE) Account
- II. Logging in for The First Time
- III. Updating of Personal Details
- IV. Booking of Examinations
- V. Transfer and Cancellation of Bookings
- VI. Examination Day
- VII. Checking of Results
- VIII. Review and Appeal Policy
	- IX. Examination Rules and Regulations
	- X. CAAS' Contact Details

## <span id="page-4-0"></span>Creating CBE Account

Candidates are to proceed to [www.caas.gov.sg](http://www.caas.gov.sg/) for the home page of the Computer-Based Examination (CBE) System*.*

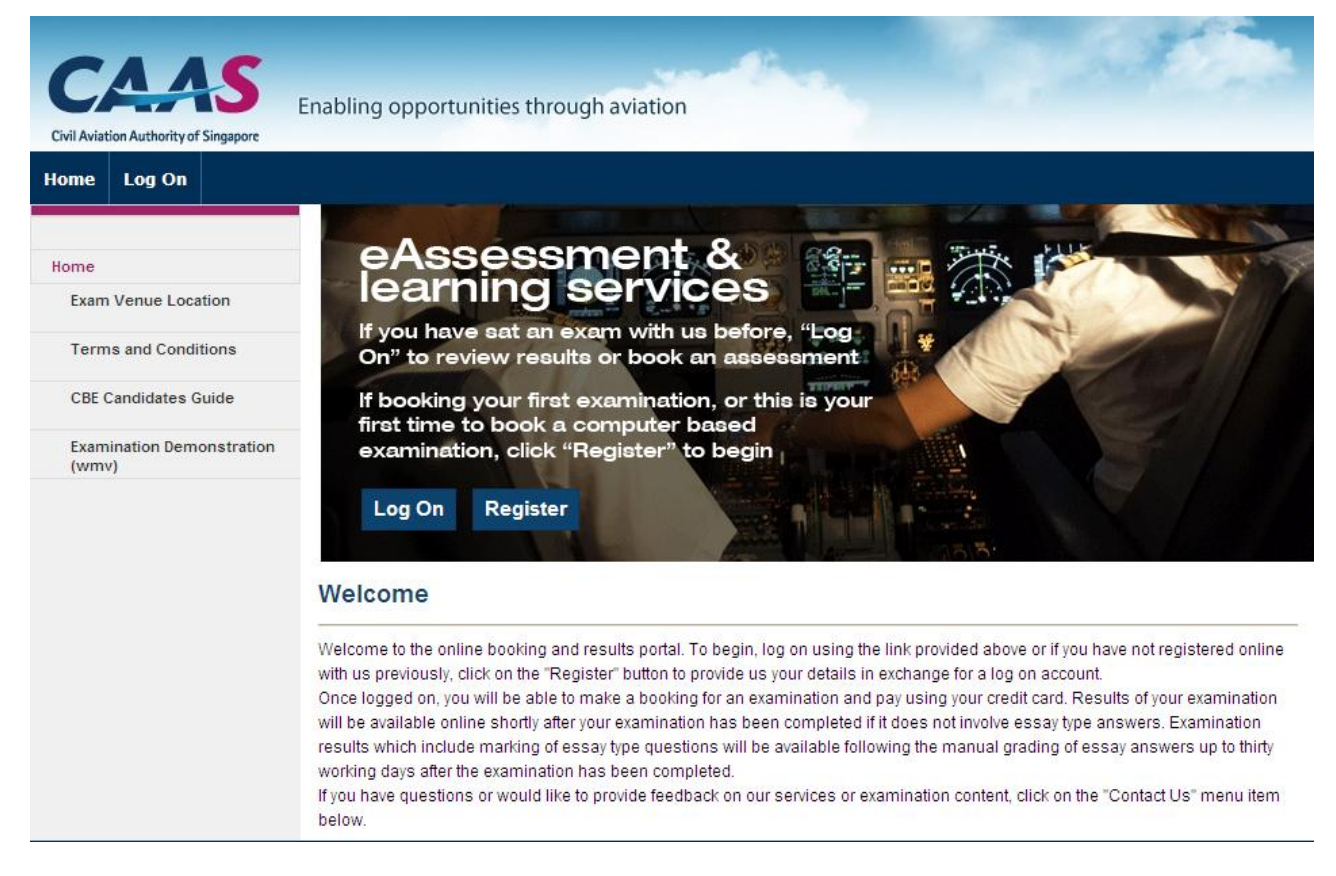

Candidates are able to create a CBE account by selecting the "Register" button which leads to the registration page.

At the registration page, Candidates are required to furnish **ACCURATE** personal information which includes:

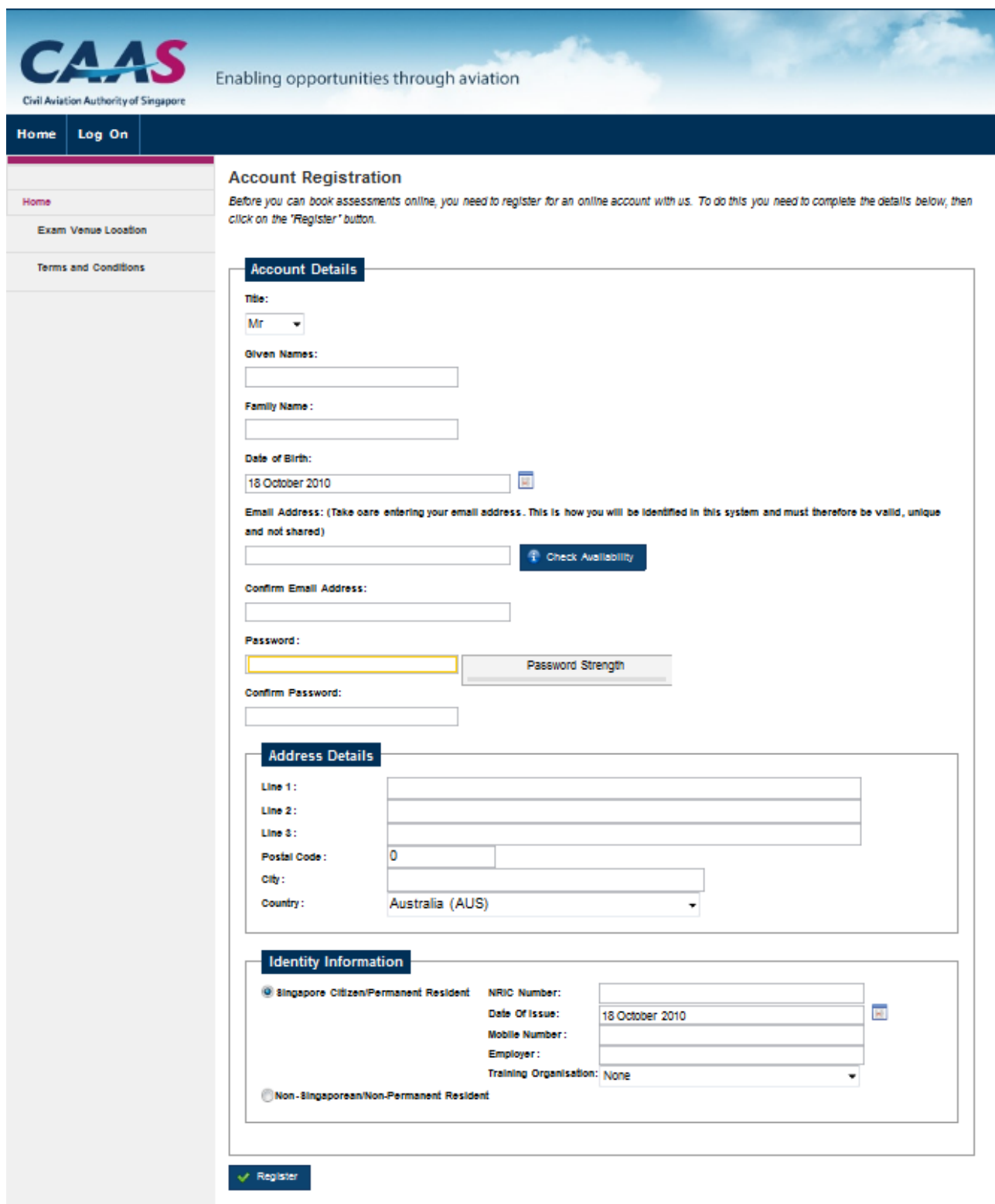

Candidates are to create a password and re-confirm their password for their account.

Only the following identifications are acceptable:

- (a) National Registration Identity Card (NRIC) or SAF/SPF/SCDF Serviceman Identity Card with photograph included;
- (b) Passport for non Singapore citizens or non permanent residents only.

Select "Register" after all fields has been filled.

Your Name, NRIC Number, Passport Number and Date of Birth cannot be updated online after you have submitted them. You can only initiate a change to any of your data in these fields by making the request in person at the CAAS Licensing Section office, located at the basement of Singapore Changi Airport Terminal 2, with the relevant supporting original documents. See **Appendix C** for the address and contact details of the Licensing Section office.

Once the registration is submitted, an email will be sent to the stated email address for the validation of the email address.

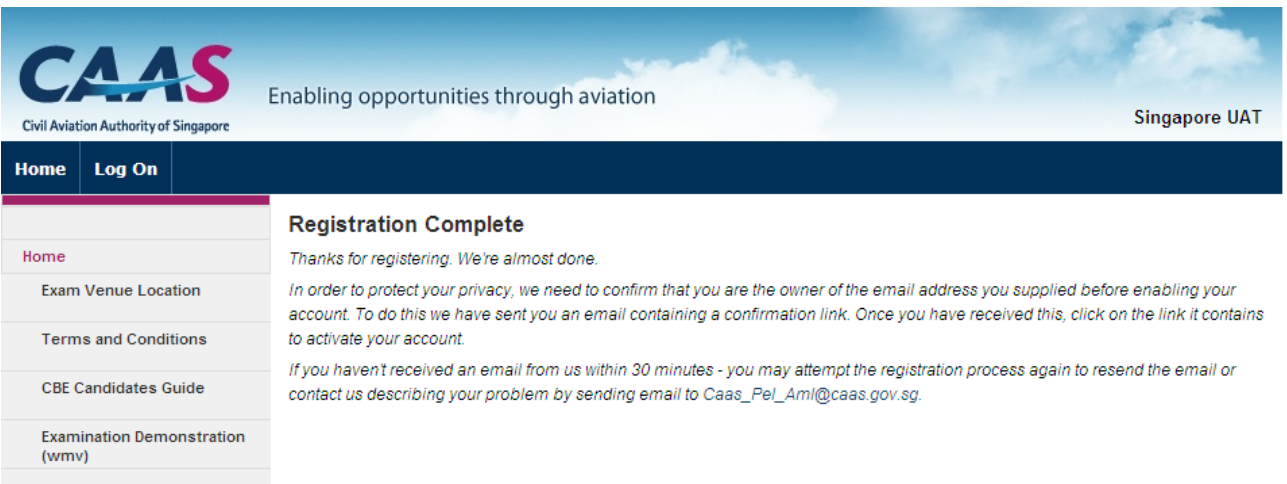

Candidates are able to confirm their registration by selecting the "(Confirm)" link in the email.

#### **Registration Confirmation**

Helpdesk [helpdesk@aspeq.com] Sent: Mon 20/09/2010 3:55 p.m. To: Adia Bajema

#### Hello Adila,

Thank you for registering to create an account with us at CAAS. You are nearly done, just click the link below to confirm your e-mail address with us.

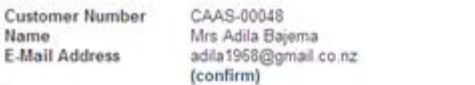

Kind regards,

Helpdesk <Caas\_Pan\_Aml@Caas.gov.sg> The CAAS Notification Mailer

### <span id="page-8-0"></span>Log-In for the First Time

By clicking on the "Confirm Registration" link, you will be directed to the CBE Log On Page.

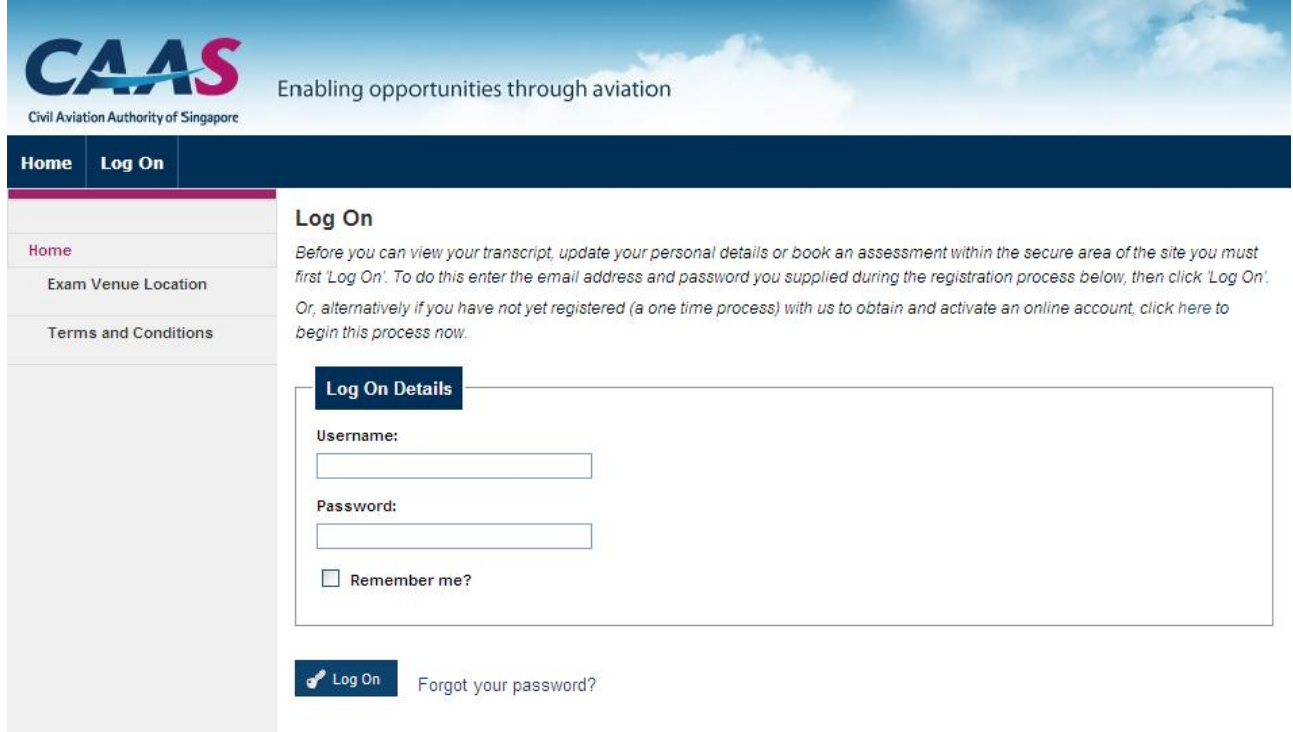

Candidates are to fill their User ID (Email address) and Password in the appropriate fields.

Select "Log On" to log on to the CBE system.

#### <span id="page-9-0"></span>My Profile

You will be directed to this page upon login after registration confirmation.

This page shows all your personal information in the record of the CBE system provided by you. You may update some of your personal data online.

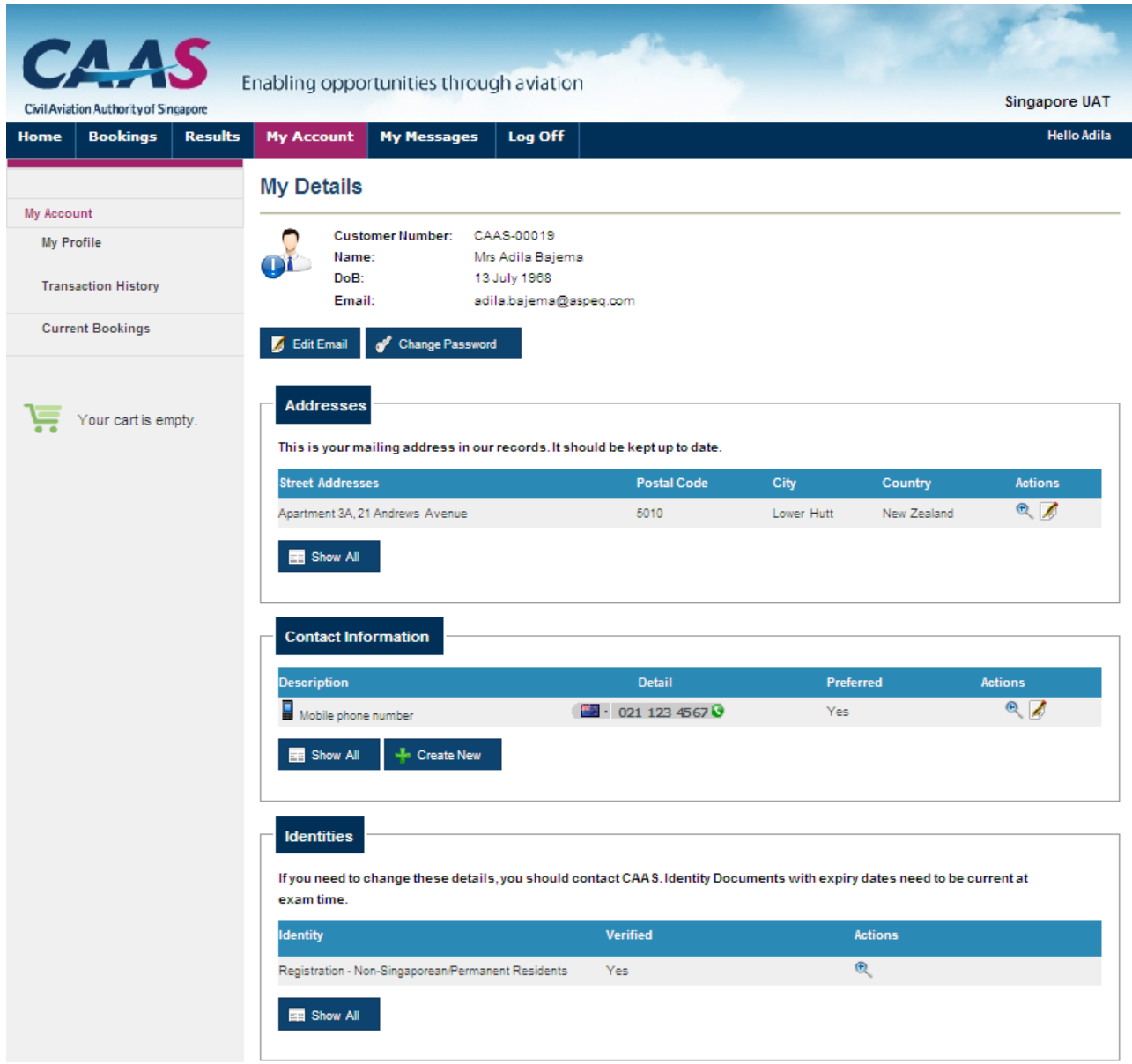

Enter all the information on this page.

#### <span id="page-10-0"></span>My Message

You will be directed to the "My Message" Page each time you log in if you have any new unread messages.

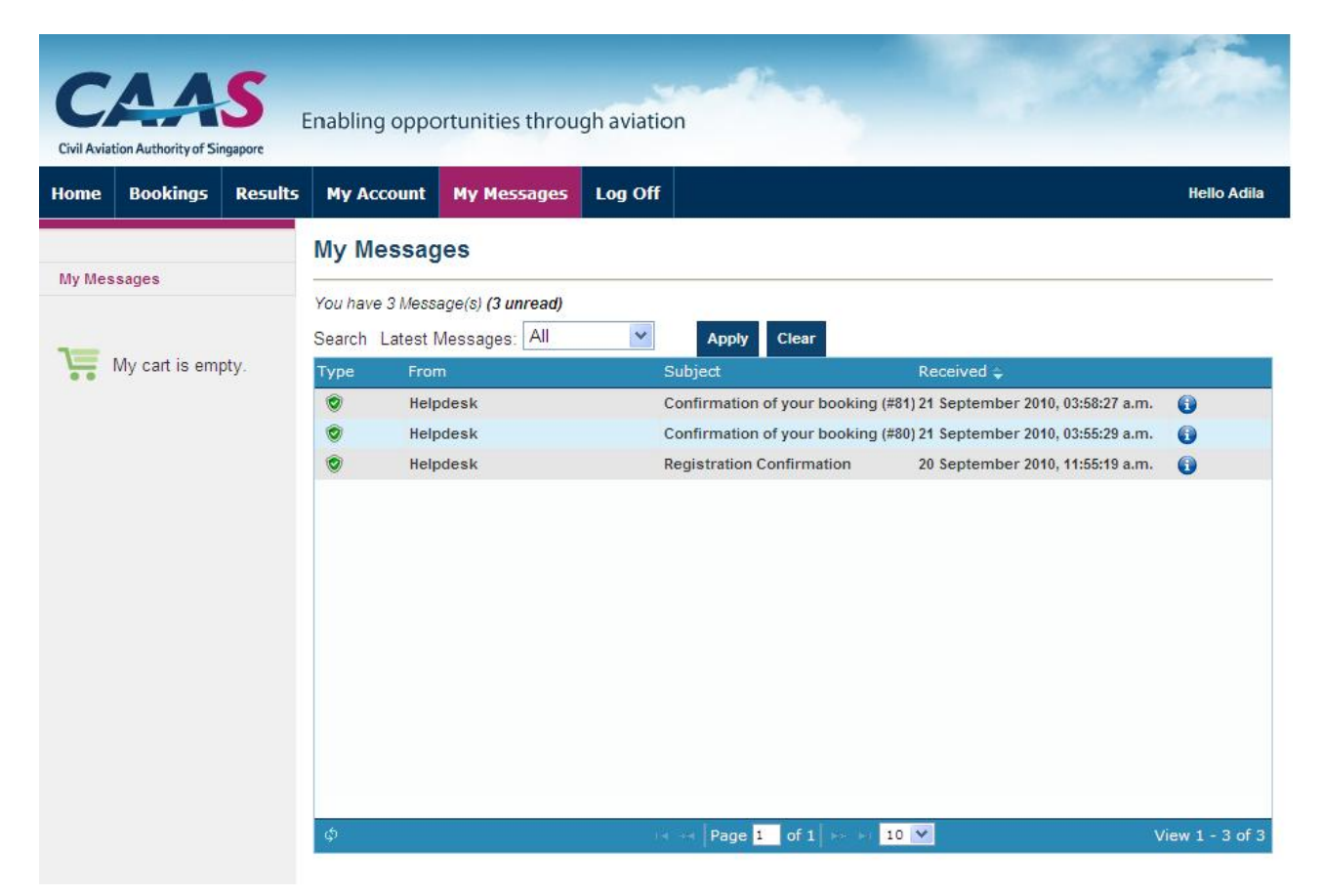

My Messages page will provide a notification message inbox containing:

- $\bullet$ all of the latest activities that have been recorded by the system;
- action required or outstanding by the candidates; and  $\bullet$
- other messages generated by CAAS.

#### <span id="page-11-0"></span>My Account

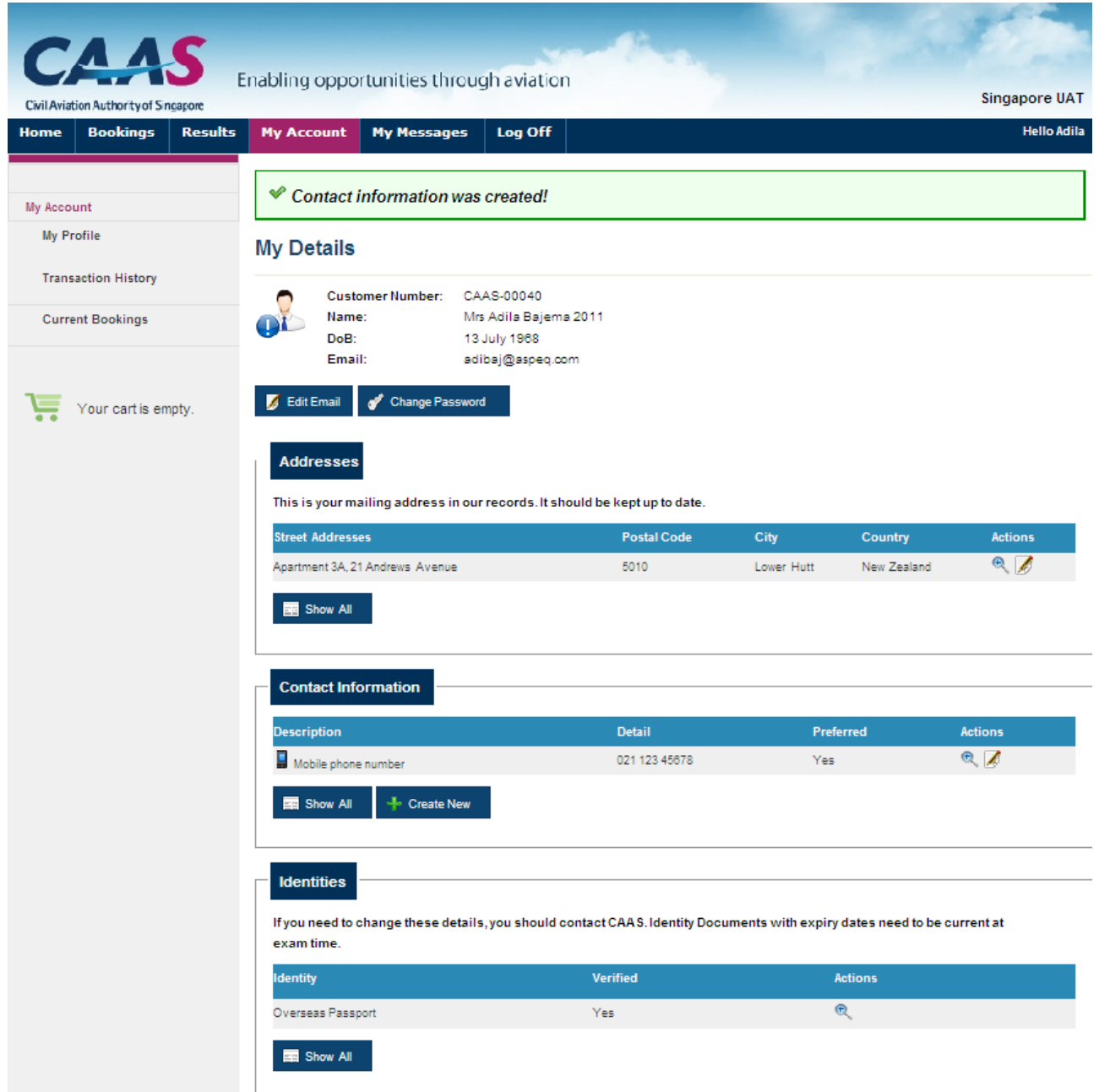

The Tabs descriptions are as follows:

- My Profile Profile information.
- Transaction History All financial and booking transactions that were made.
- Current Booking Review of all examinations that you have booked.

### <span id="page-12-0"></span>Booking of Examination

#### <span id="page-12-1"></span>Examination Details

Candidates are able to make their booking of examination by selecting on "Book an Exam" Tab.

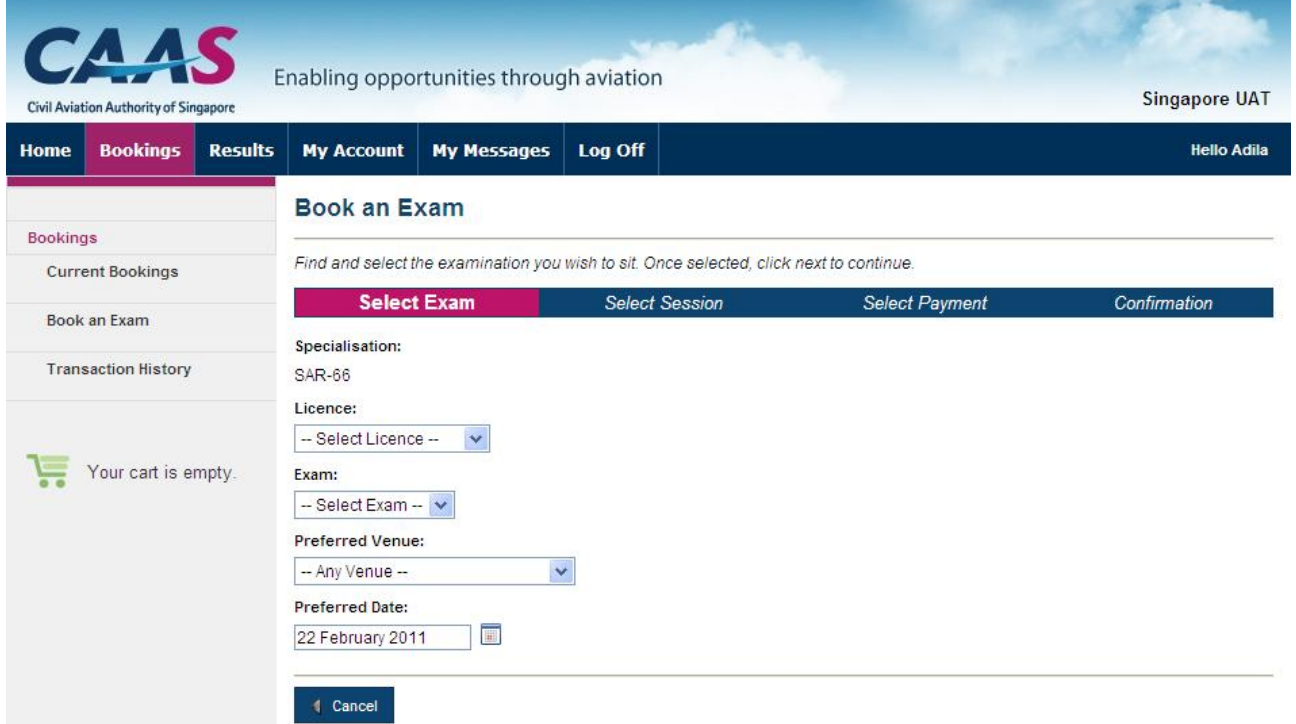

Choose the required fields for your preferred examination:

- $\bullet$  Specialisation SAR66
- $\bullet$  Licence A, B1, B2
- Exam Choose an Examination Subject
- Preferred Date Choose a Date for the Examination

The prices listed are inclusive of GST.

Select "Next" after all fields has been filled.

#### <span id="page-13-0"></span>Selection of Examination Session

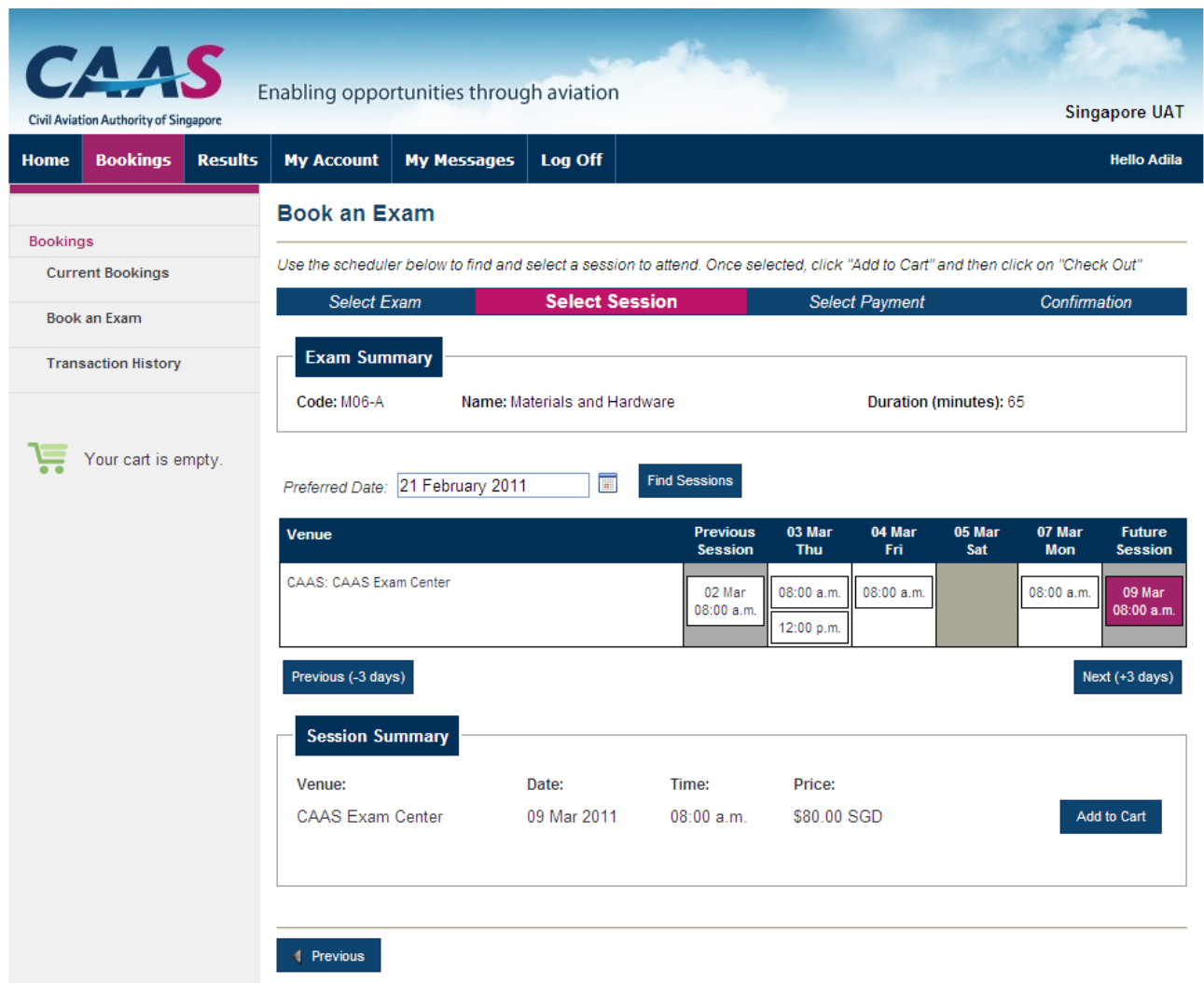

Choose a preferred date and time for the examination. Candidates are able to see 90 days of scheduled examination sessions for the subject selected. Candidates will not be able to make multiple bookings for the same subject.

Select "Add to Cart" when date and time selected.

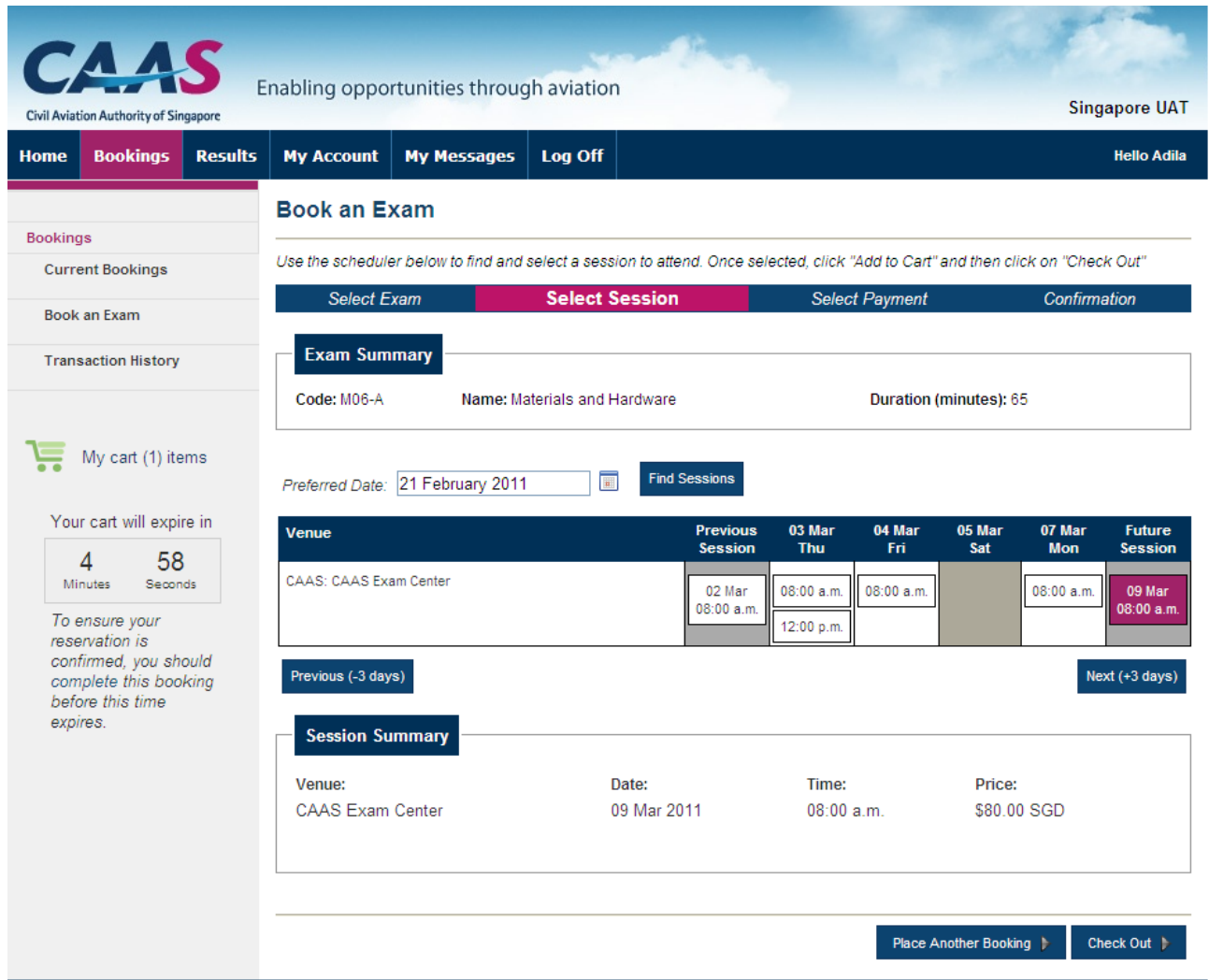

Select "Check Out" if you have finished or "Place Another Booking" if you wish to make another booking.

You have 5 minutes within which to complete exam purchases. If transactions are not completed in this time frame, all booking entries will be removed (cart cleared) and you will have to start over.

A confirmation "Shopping Cart – My Cart" Page will be displayed. Candidates are required to check that their bookings are all correct before proceeding to the payment page.

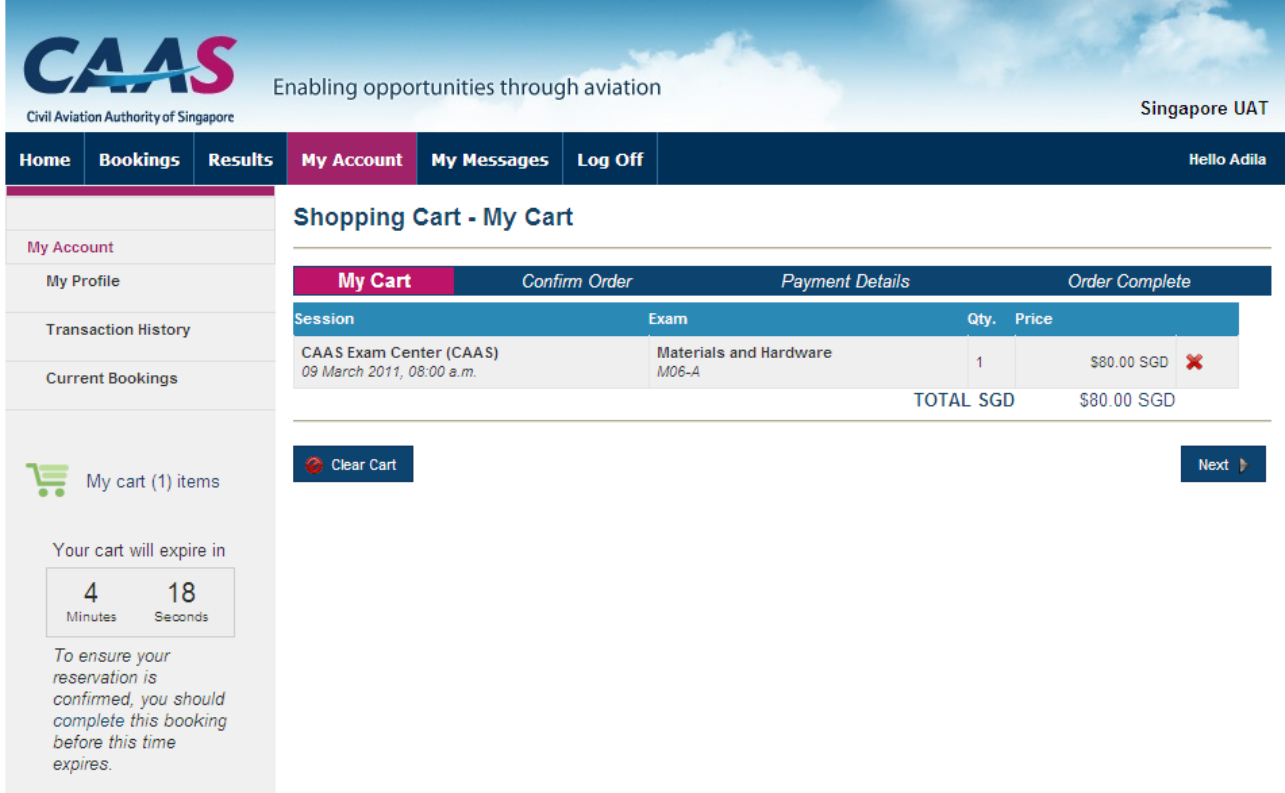

Select "Next" to proceed to the Confirm Order page.

Candidates must tick the "Terms and Conditions" box to enable them to proceed to the Payment page.

#### <span id="page-16-0"></span>Making a Payment

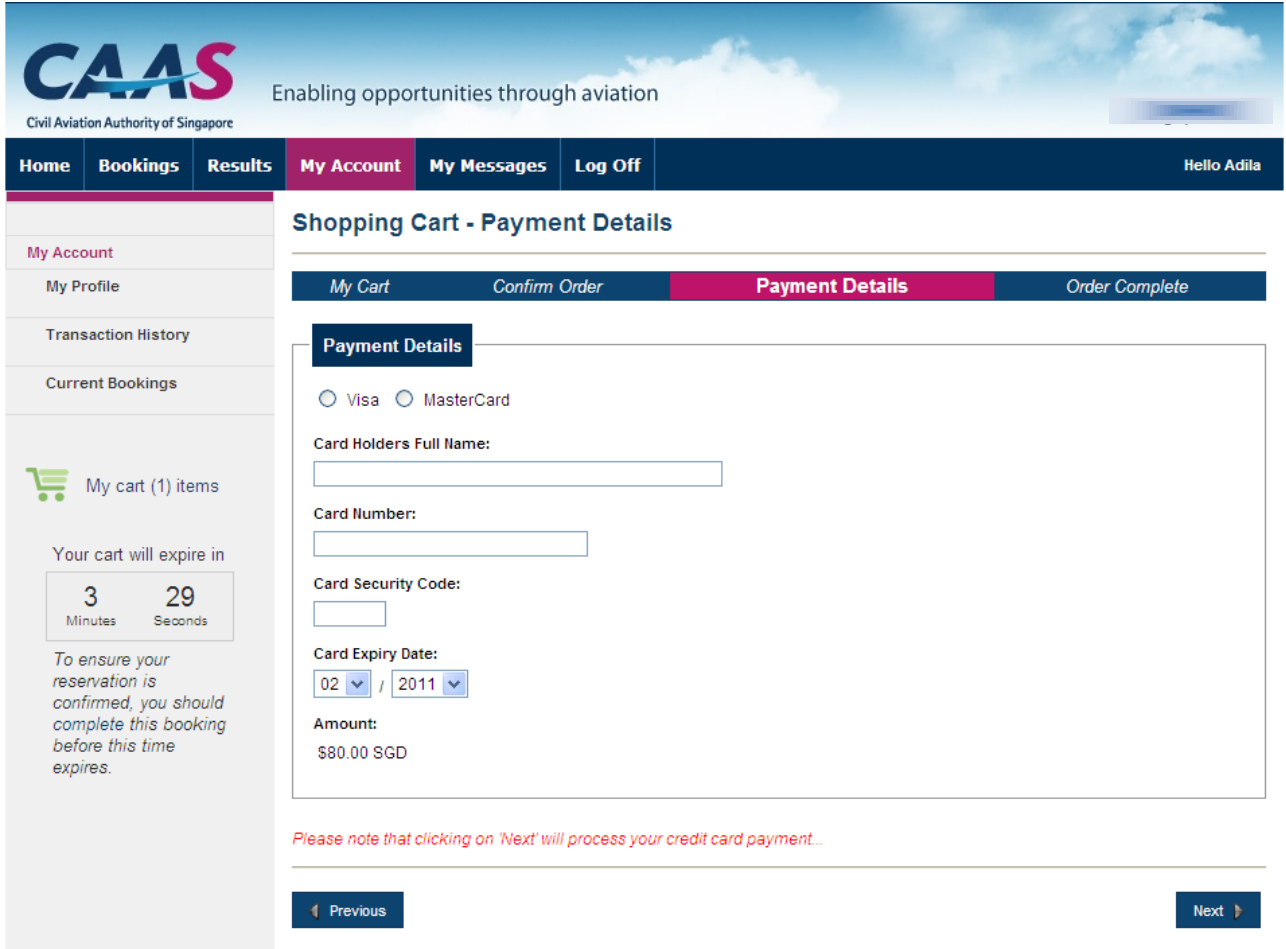

Payments can be made via Credit or Debit Cards only.

Candidates are required to provide accurate information on their mode of payment.

Select "Next" to confirm payment.

After the order is placed, a "Shopping Cart – Order Complete" screen will be displayed.

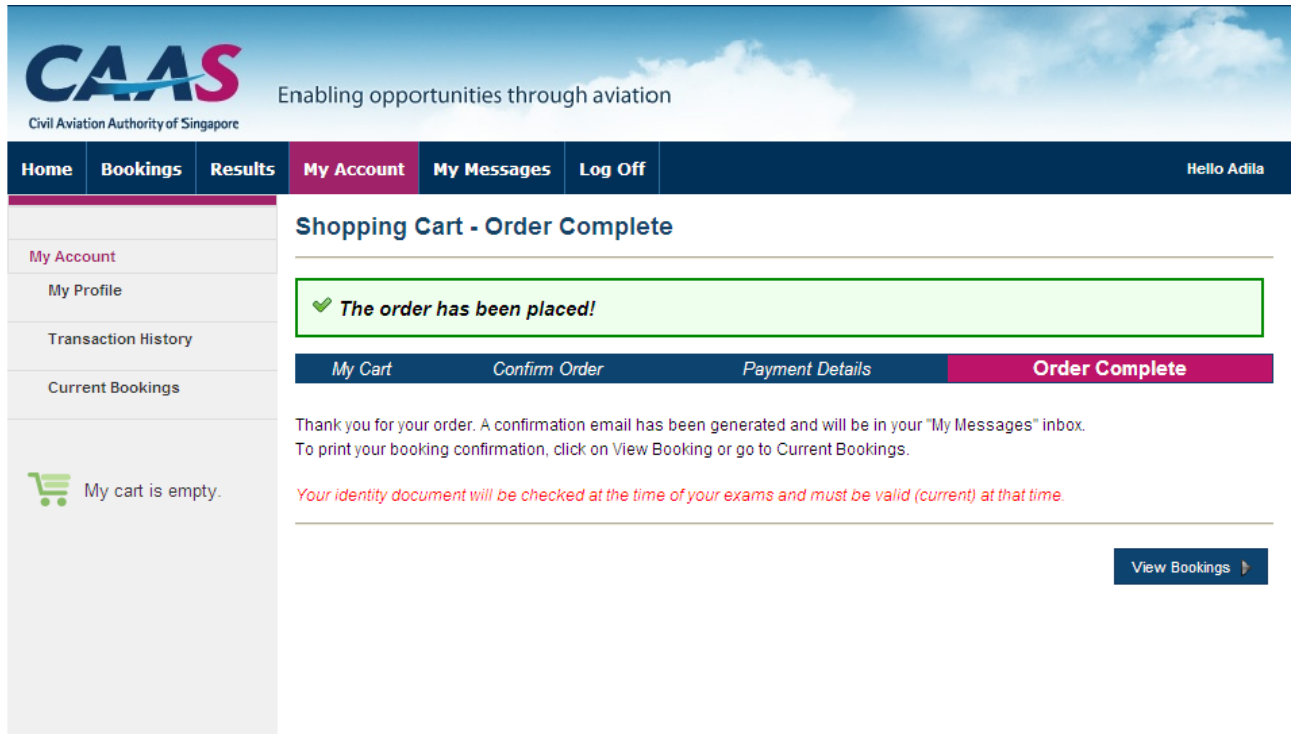

An email order confirmation will be sent to the email address on record to notify candidate that a booking has been made.

Click on "View Bookings" to view all bookings.

### <span id="page-18-0"></span>View Bookings

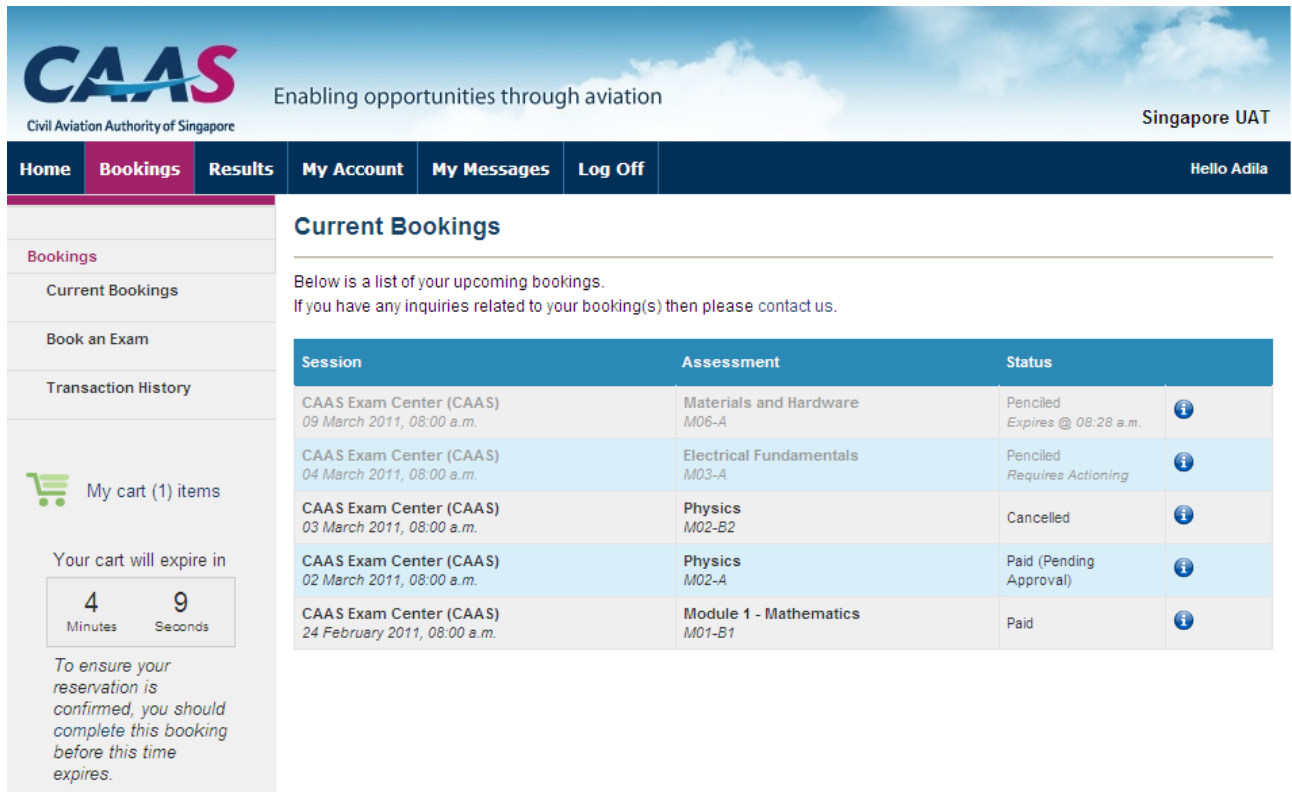

The booking status are as follows:

- Paid Payment confirmed successful.
- Paid (Pending Approval) Payment issues (credit card declined) or system issue (time out situation). This will be confirmed automatically within 24 hours. You will not be able to use the same exam or schedule until the payment approval is confirmed.
- Cancelled Payment declined.
- Pencilled *Requires Actioning* Order has been interrupted during processing (either due to timeout or system error). Your booking will be finalised within 24 hours. While the order remains processing, your booking(s) will remain unconfirmed.
- Pencilled *Expires @......* You fail to complete a booking transaction ie you log out from the system or exit the booking page to another page without clearing cart or making payment. This booking expires after 5 minutes or when you manually clear your cart.

Candidates will be able to check all upcoming bookings and transactions by selecting the "Current Bookings" tab and "Transaction History" tab respectively.

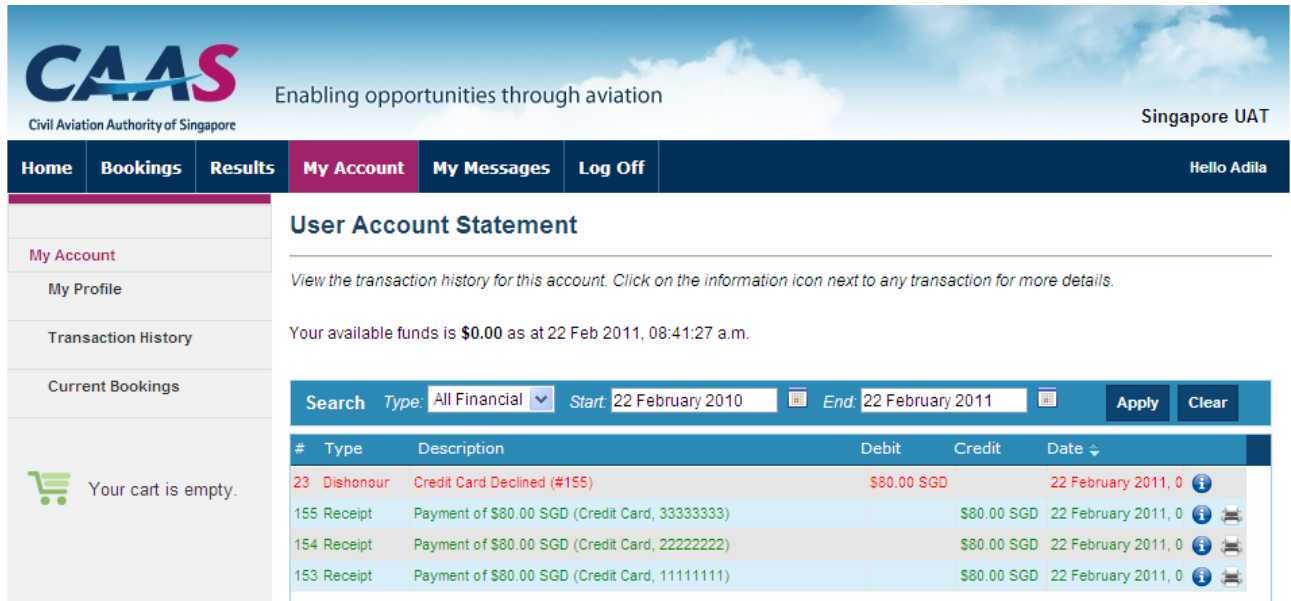

### <span id="page-20-0"></span>Transfer and Cancellation of Bookings

#### <span id="page-20-1"></span>Transfer of Bookings

Candidates are able to transfer online their examination bookings from their "Current Bookings" screen **NO LESS THAN 3 DAYS** to the examination date.

Select the "Transfer" button ( $\Diamond$ ) next to the exam you wish to transfer.

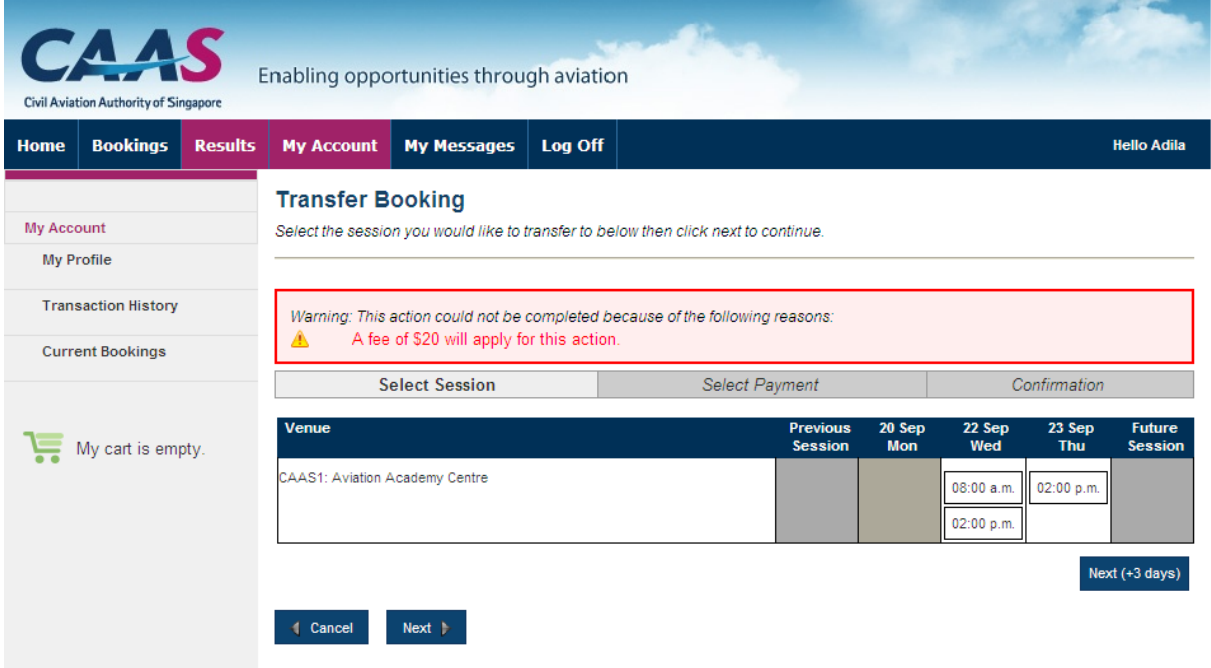

Candidates are subjected to a transfer fee of S\$20 when making a transfer booking for each examination subject previously booked.

The examination fee will be forfeited if the candidates do not turn up for an examination.

#### <span id="page-21-0"></span>Cancellation of Bookings

Candidates are able to cancel online their examination bookings from their "Current Bookings" screen **NO LESS THAN 3 DAYS** to the examination date.

Select the "Cancel" button ( $\blacktriangleright$ ) next to the exam you wish to cancel.

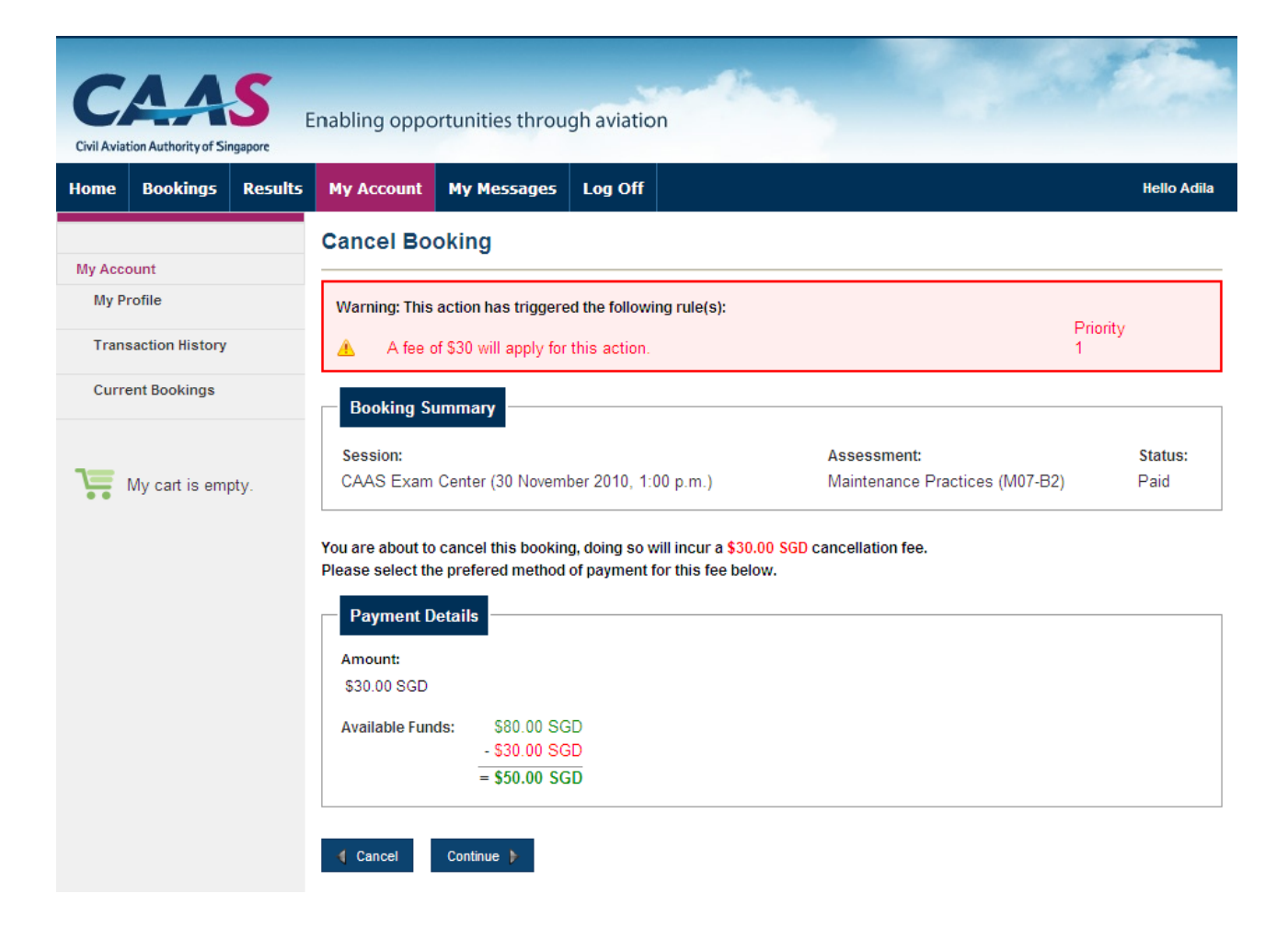

Candidates are subjected to cancellation fees of S\$30 when making a cancellation of each examination subject previously booked.

Candidates will be refunded the balance of the examination fee after deduction of the cancellation fee, by cheque via the mail to the mailing address on the customer portal.

### <span id="page-22-0"></span>Examination Day

#### <span id="page-22-1"></span>Examination Centre

Below is the map showing the vicinity of the Singapore Aviation Academy (SAA) where the CAAS Examination Centre is located.

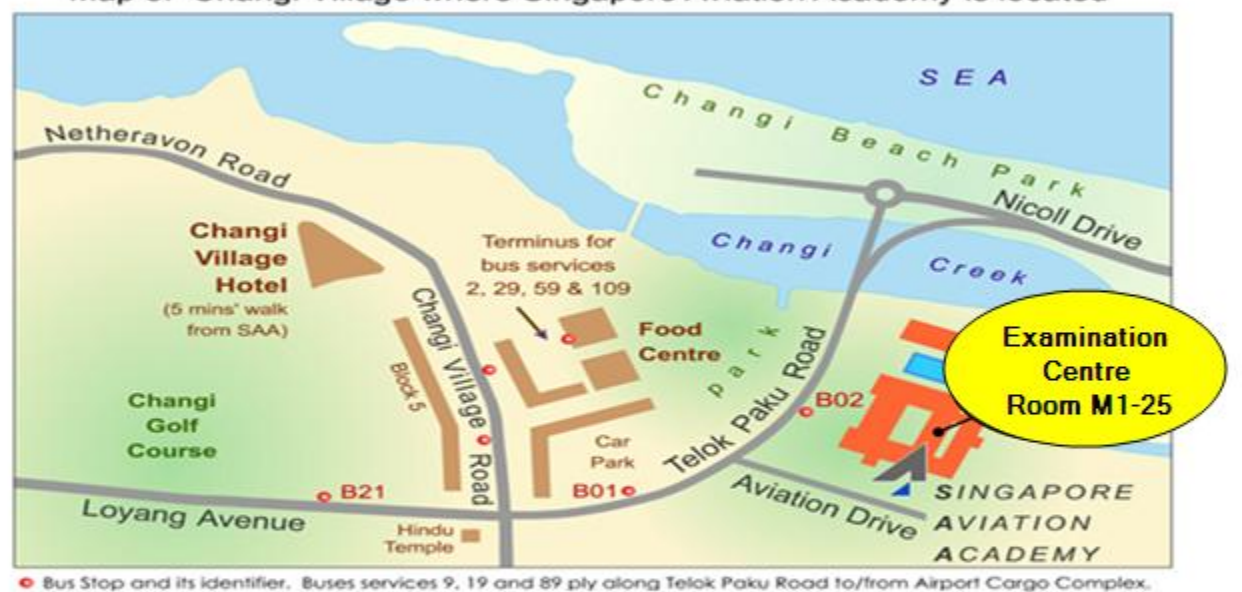

Map of Changi Village where Singapore Aviation Academy is located

The Examination Centre is located at Room M1-25 of Singapore Aviation Academy (SAA) Address of SAA: 1 Aviation Drive, Singapore 499867

Buses to Singapore Aviation Academy:

**Bus stop B01: 9, 19, 89**

**Changi Village Bus Terminal: 2, 29, 59, 109**

**(Refer to Appendix D for the layout of the Singapore Aviation Academy)**

#### <span id="page-23-0"></span>Important Notes to Candidates

- Candidates are required to present the Examination Booking Confirmation advice slip to the examination invigilator at least **30 minutes** prior to the start of the examination. Candidates who arrive **15 minutes** after the start of the exam will not be allowed to take the exam.
- Candidates who are Singapore citizens or permanent residents (PRs) must produce their NRIC or SAF/SPF/SCDF Serviceman Identity Card with photograph included for identification purpose when reporting for examinations. Candidates who are non-Singapore citizens or non-permanent residents must produce their valid passport for identification purpose.

**Caution: A Candidate who turns up for an examination with an inappropriate identification document will not be allowed to sit the examination.** Hence, a Singapore citizen or PR who turns up for examination with only his or her passport (instead of NRIC or SAF/SPF/SCDF Serviceman Identity Card) for identification, will not be allowed to sit an examination.

- Candidates are reminded to be properly attired when reporting for examination. Candidates not in proper attire, such as being in collarless Tshirts, singlets, shorts or Bermuda shorts, slippers, sandals or non-covered shoes, will not be allowed to sit for an examination. Refer to Booking Terms and Conditions in **Appendix A** of this guide.
- Candidates are advised to watch a video on the process of examination taking before reporting to take an examination at the examination centre for the first time. This video can be accessed by clicking the on "Examination Demonstration" link available on the home page of the customer portal.
- Candidates are also advised to read and understand the Notice to Candidates which can be found in **Appendix B** of this guide.

### <span id="page-23-1"></span>Sitting for Examination

When reporting to sit for an examination,

Deposit all your personal belongings, including all communication and recording equipment/devices, on the shelf provided at the front of the examination centre. You are expected to proceed to the examination workstation bringing only your identification document and a pen or pencil.

- You must produce your Examination Booking Confirmation advice slip and identification document over the counter for verification by the invigilator. You will be required to sign on an Attendance Register to mark your attendance. (Note: By signing on the register, you are also declaring that you have read and understood the Notice to Candidates. See **Appendix B** for the Notice to Candidates).
- The invigilator will provide you with a personalised Candidate Login Form that carries information such as your workstation number, client ID and login PIN. This form also carries the instructions to candidates; you are required to sign on a space provided at the bottom of the form to indicate that you have read and understood the instructions. You may use the reverse side of this form for your rough work but it is important that you return this form to the invigilator before leaving the examination centre.

**CAUTION: Failure to return the Candidate Login Form may result in your being disqualified from the examination and not being able sit for any CAAS' examination for at least 12 months from the date of the incident.**

- Deposit the Examination Booking Confirmation slip at the counter before proceeding to your assigned workstation.
- You must remain silent at all times and must not communicate with any other candidate until you leave the examination centre.
- **CAUTION: Do not click the "Start" button until you have been given permission by the invigilator to do so.**

When at your assigned workstation, you may key in your Client ID and Login PIN as indicated on the Candidate Login Form. Once logged on, you must ensure that your name and examination module number are correctly displayed on your monitor screen. Alert the invigilator if any of this information is not correctly displayed. Do not click the "Start" button until you have been given permission to do so by the invigilator.

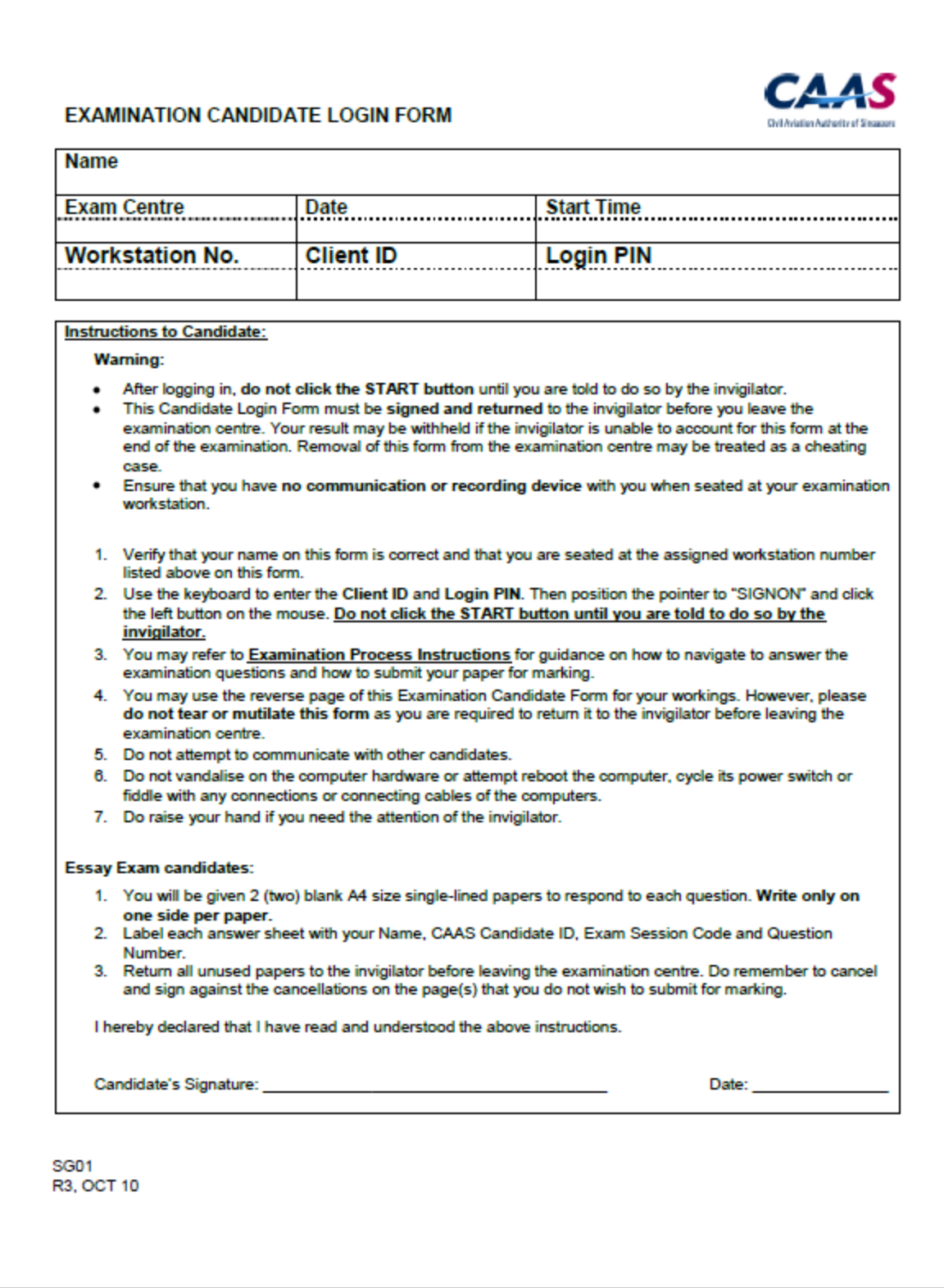

Youmay proceed to enter the Client ID, Login PIN using the keyboard and then perform a left click on the "Sign On" button.

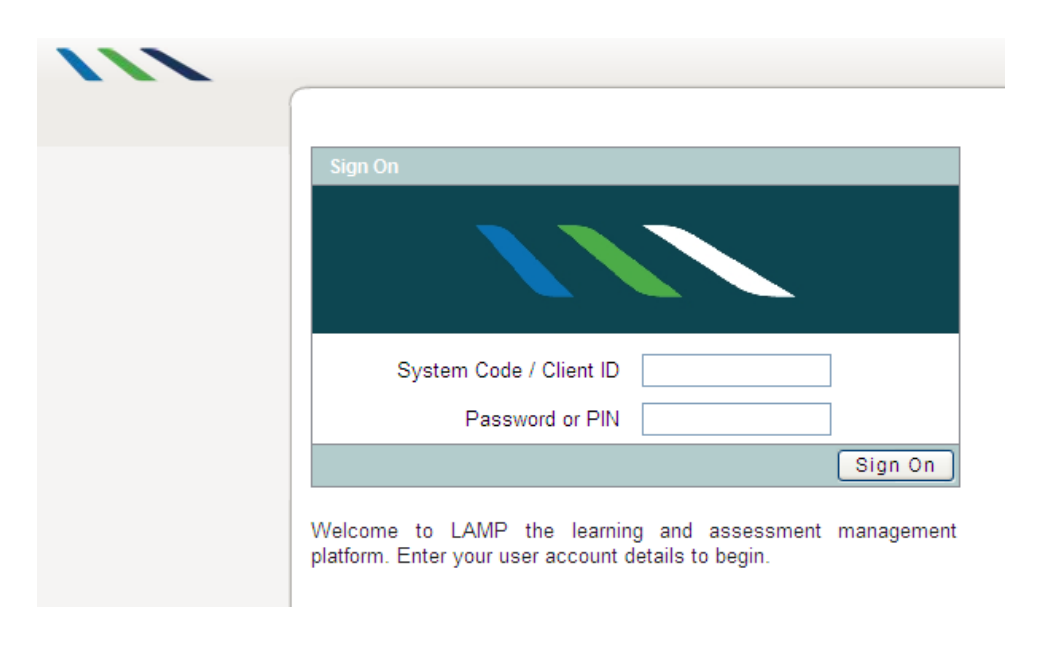

**Do not click on the Start button** as it appears after you click the "Sign On" button. Once you have signed on, check that your name and the name of the subject are correctly displayed on the top of the examination screen. You should inform the invigilator immediately if any of the displayed details is not correctly reflected on the screen.

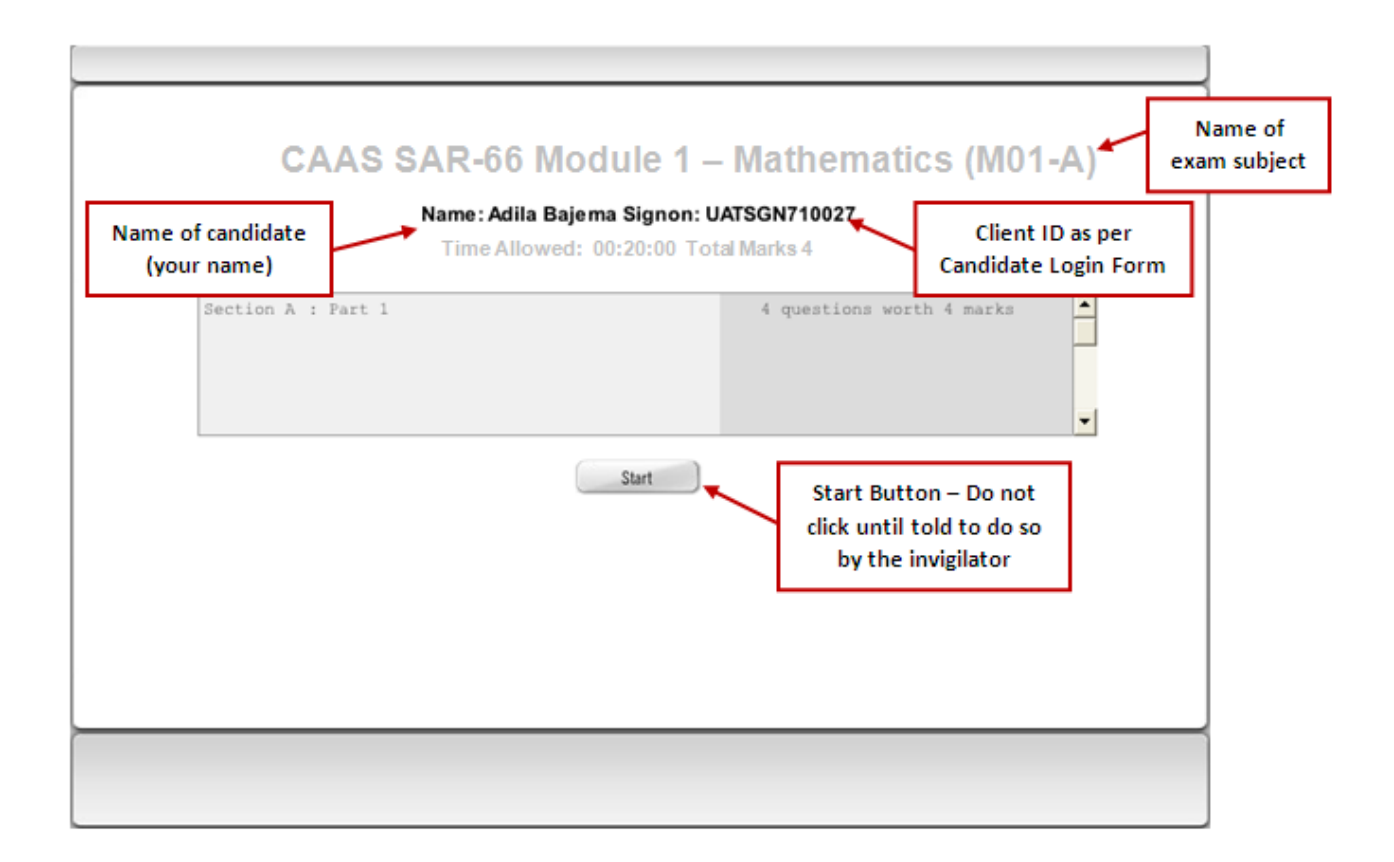

When sitting for an essay examination paper, the procedure above still applies. The examination questions will be delivered via the computer terminal but you are required to answer the questions using paper and pen or pencil. You are required to write your particulars (Name, CAAS Candidate ID, Exam Session Code, and Question Number) on every sheet of the answer script. You may answer the essay questions in any order but must start answering each new question with a fresh sheet of paper provided, and you shall only write on one side of the paper.

#### <span id="page-28-0"></span>End of Examination

The computer-based examination session will either end automatically when the timer counts down to zero or when the candidate chooses to terminate the examination before the time allotted for the paper is fully expended.

You must see a green screen as illustrated below before leaving your workstation after taking your examination. If you experience a screen of any other colour at any time during or after the examination, you must immediately alert the invigilator who will be able to take the necessary follow-up actions to properly submit your paper. **Do not attempt to troubleshoot the system yourself under any circumstances.** 

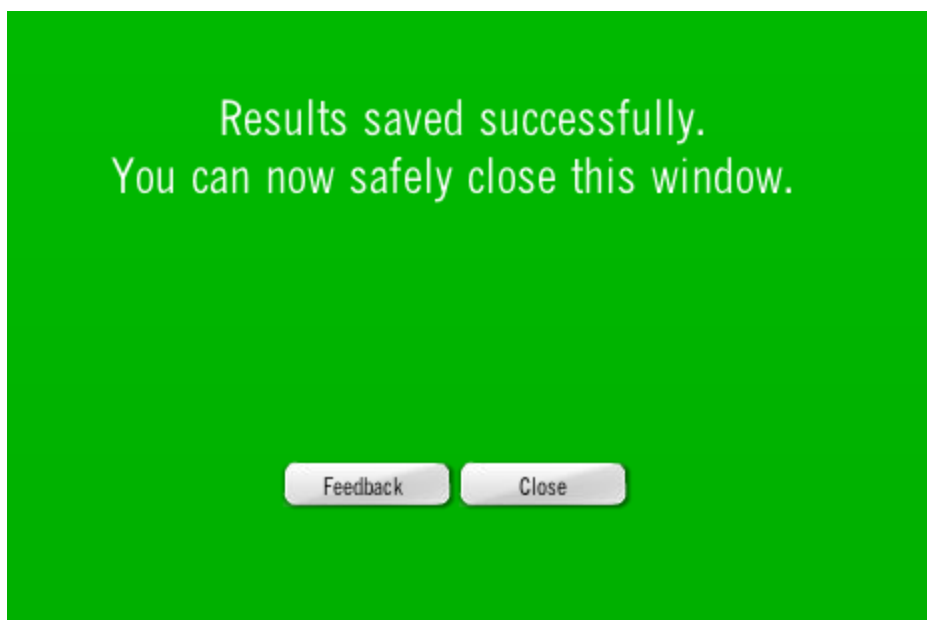

You are required to hand over the Candidate Login Form to the invigilator with your signature at the left bottom of the form.

For essay examination papers, you are required to hand over all answer sheets (used or unused) to the invigilator.

You are not allowed to remove any stationery or hardware from the examination centre. You must hand over all materials, including all those pre-laid items (e.g. electronic calculators) on the workstation for your use, before you leave the examination centre.

### <span id="page-29-0"></span>Release of Results

Candidates will receive an email notification when the results have been published.

Candidates can view their results by logging on to their own examination account and selecting the "Result" tab.

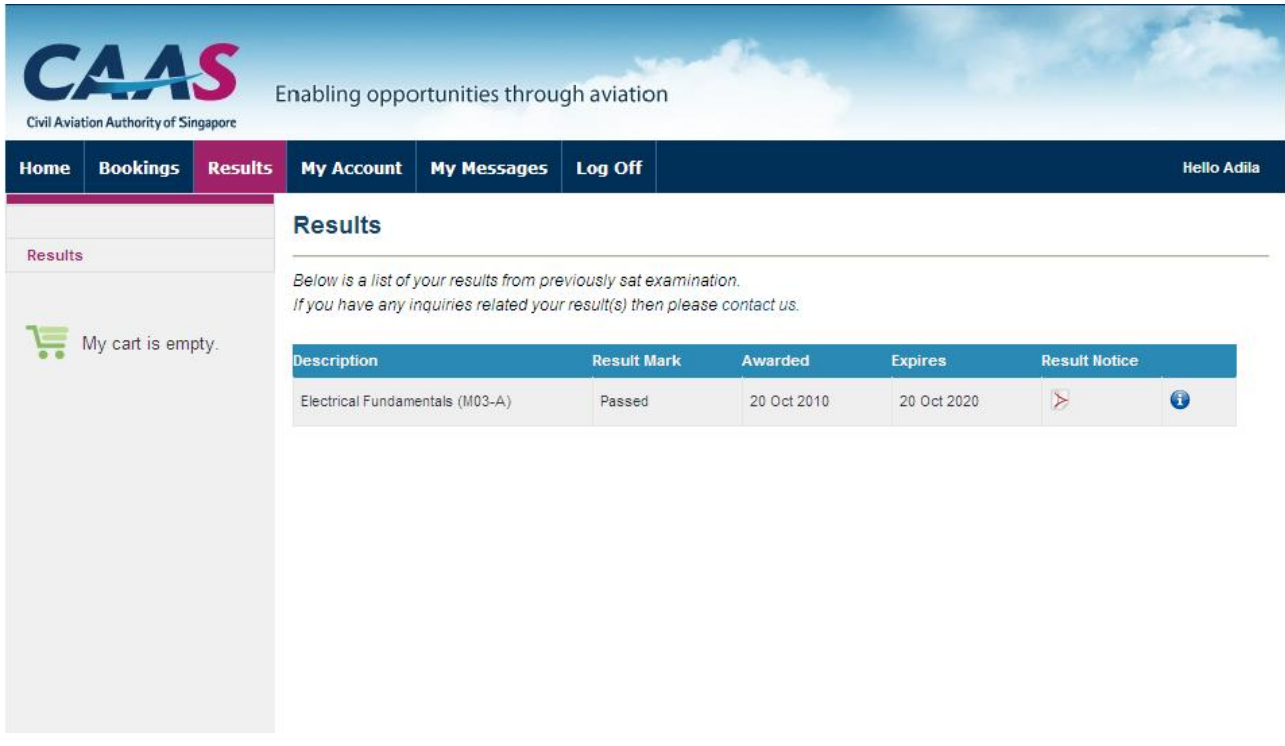

Candidates should print their own result transcripts for their own references and also for submission to the CAAS when applying for a licence in the future.

Select the "Result Notice" icon to print.

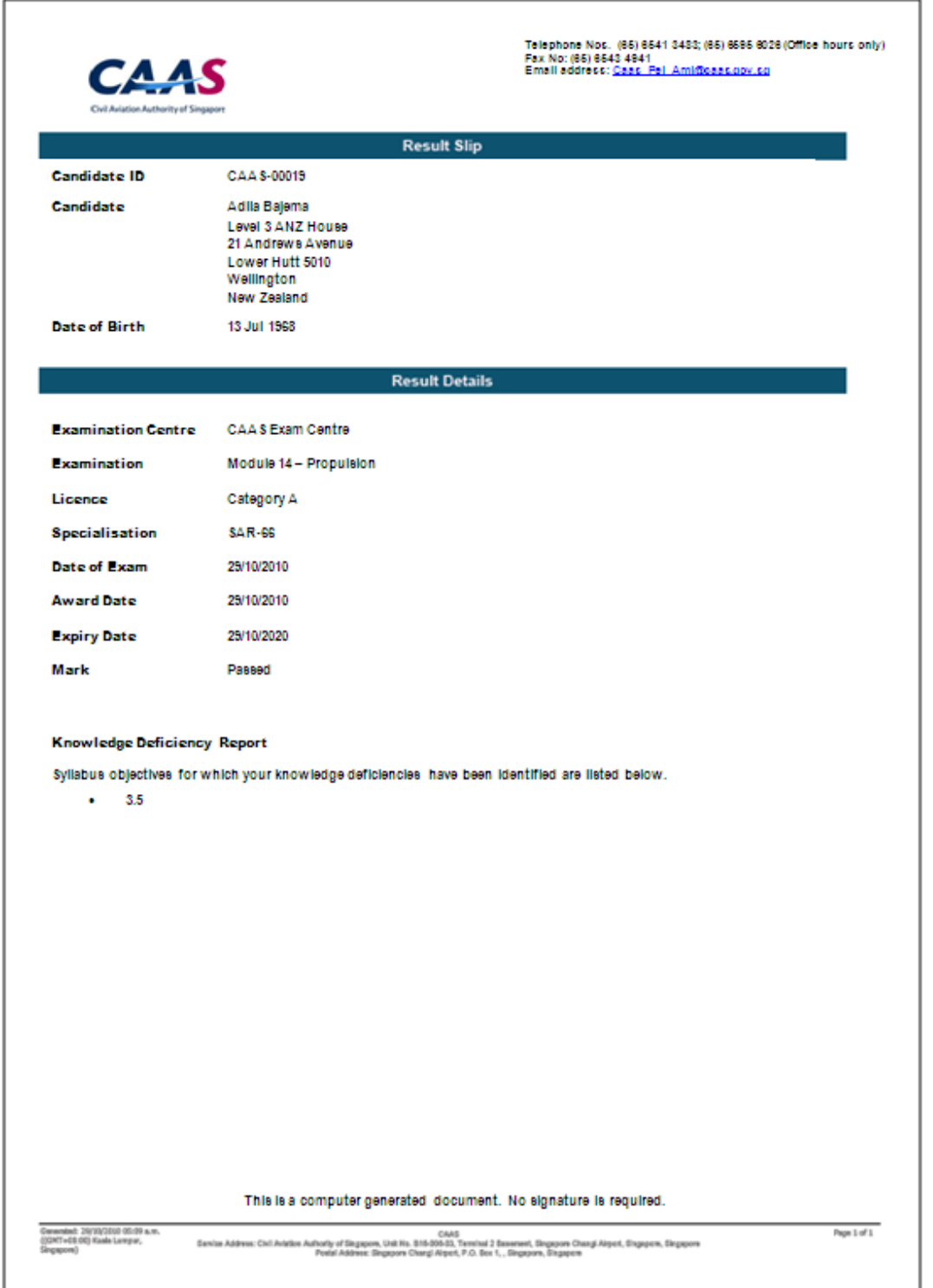

## <span id="page-31-0"></span>Review and Appeal Policy and Absent with Valid Reasons

#### <span id="page-31-1"></span>Review and Appeal Policies

The examination results, once published, are final. CAAS will not entertain any request to review or appeal against the examination questions or markings.

#### <span id="page-31-2"></span>Absent With Valid Reason

CAAS may allow a candidate who is absent from an examination with a valid reason, to either transfer or cancel the booking. To apply for a transfer or cancellation of the booking, the candidate must show up personally at the CAAS Licensing Section office with the supporting document(s) to substantiate the reason for his or her absence. CAAS has the sole discretion to accept or reject the reason offered by the candidate. Once the reason for the absence is accepted by the CAAS, the candidate shall pay the standard transfer fee of S\$20 per paper, or the standard cancellation fee S\$30 per paper before the transfer or cancellation can be initiated.

## <span id="page-32-0"></span>Appendices

#### <span id="page-32-1"></span>Appendix A – Booking Terms and Conditions

#### <span id="page-32-2"></span>Preamble

Singapore Airworthiness Requirement, SAR-66.25(b) requires a candidate sitting an aircraft maintenance licensing examination to have at least 2 years of maintenance, overhaul or repair experience on aircraft (or aircraft components), or have successfully completed an approved training in the relevant module before the candidate sits for the examination. CAAS will not recognise an examination credit, for the purpose of issuing an aircraft maintenance licence, if the candidate did not meet this requirement the time he or she sat for the respective examination.

### <span id="page-32-3"></span>Reporting Time / Identification

Present the Examination Booking Confirmation advice slip to the invigilator at least **30 minutes** prior to the start of each examination. You must prove your identity by producing your Singapore National Registration Identity Card (NRIC) or SAF/SPF/SCDF Serviceman Identity Card with photograph included if you are a Singapore citizen or Singapore permanent resident (PR). If you are not a Singapore citizen or not a Singapore PR, you must produce a valid passport for identification.

If you do not produce any of the afore-mentioned identification applicable to you, you will not be allowed to sit the examination and you will forfeit your fee.

Failure to attend a scheduled examination will result in the forfeiture of the examination fee.

If you report to the examination centre more than **15 minutes** after the scheduled start time of the examination, you will not be allowed to sit the examination and you will forefeit the examination fee.

If you are not the person named in this Examination Booking Confirmation advice slip, you will not be allowed to sit the examination.

For security reason, while you are in the Singapore Aviation Academy (SAA) premises, you are obligated to show your personal identification (i.e. your NRIC or passport) and Examination Booking Confirmation advice slip upon demand by the security personnel of SAA.

### <span id="page-33-0"></span>Attire

You must be in proper attire when reporting to the CAAS Examination Centre to take an examination. Candidates not in proper attire, such as being in collarless T-shirt, singlet, shorts, Bermuda shorts, slippers, sandals or non-covered shoes will not be allow to sit the examination, in which case, you shall forfeit the fee for that examination.

Candidates are not allowed to wear any head-gears when sitting an examination, unless they are for medical or religious reasons.

#### <span id="page-33-1"></span>Examination Transfers / Cancellations

- A candidate may elect to transfer an examination booking of the same paper  $\bullet$ from one date to another, or cancel a booking. The transfer fee is S\$20 per paper, and the cancellation fee is S\$30 per paper. The transfer or cancellation request may be submitted online no less than 3 days before the examination sitting. Transfer or cancellation cannot be submitted online once the booking session is closed.
- For transfer online, the applicant will pay the transfer fee online.
- For cancellation online, the balance of the examination fee minus the  $\bullet$ cancellation fee will be refunded by cheque and mailed to applicant's mailing address as in the customer portal.
- If the candidate is unable to sit for an examination (i.e. no-show), due to  $\bullet$ medical or other reasons which may be considered acceptable to CAAS, the candidate may request for a transfer or cancellation of the examination booking by showing up personally at the CAAS Licensing Section office with a medical certificate or other supporting document(s), no later than 5 days after the examination date. CAAS has the sole discretion to accept or reject the reason for the absence. The standard transfer fee of S\$20 per paper or standard cancellation fee of S\$30 per paper shall apply if CAAS accepts the

reason for the no-show. For transfer of examinations at the CAAS Personnel Licensing office, the applicant will have to pay the transfer fee using his or her credit/debit card over the counter.

For cancellation at the CAAS Licensing Section office, the balance of the examination fee minus the cancellation fee will be refunded by cheque and mailed to applicant's mailing address in the customer portal.

#### <span id="page-34-0"></span>**Results**

- Examination results may be viewed and printed by logging on to the customer portal. To access your records and print your results, you need to logon and select "Result Transcript" on the landing page.
- For online examinations, your examination response will be automatically  $\bullet$ marked at the completion of your examination. However, your result notice and feedback cannot be processed until all those sitting with you have completed their examination.
- For paper examinations, your results will be available within 30 working-days of the sitting date.

#### <span id="page-34-1"></span>Examination Rules and Instructions

The following rules and instructions are for you to read prior to arriving at the examination centre. Failure to follow the rules may lead to your disqualification from the examination.

- Deposit all your belongings in the shelf provided at the front of the  $\bullet$ examination centre. You are only allowed to bring to the examination station a pen or pencil and a calculator if it is provided by the invigilator.
- Present your identification document and Examination Booking Notification advice slip to the invigilator over the counter at the examination centre. You will be required to sign on an Attendance Register, and by doing so, you are also confirming that you have read and understood the "Notice to Candidate" which appears on the last page of the Examination Booking Notification slip.
- $\bullet$ The invigilator will then provide you with a Candidate Login Form which carries information such as your Name, Workstation no., Client ID, Login pin, and instructions to candidates, etc. You must read the instructions to

candidates and sign at the bottom of the form in a space provided after reading the instructions. You may use the reverse side of this form for your rough work. You must return this form to the invigilator before you leave the examination centre.

- Deposit your Examination Booking Notification advice slip at the invigilator's  $\bullet$ counter before proceeding to your assigned workstation.
- When at your assigned workstation, place your identification document on  $\bullet$ the left side of your desktop to facilitate routine checking by the invigilator during the examination.
- **Warning: DO NOT CLICK THE "START" BUTTON UNTIL THE INVIGILATOR GIVES YOU THE PERMISSION TO START.**

Once at the assigned workstation, you may proceed to enter your Client ID and Login pin on the spaces provided on the computer screen using the keyboard at the workstation. (The Client ID and Login pin can be found in the Candidate Login Form).

- Once you have logged on, check that your name and the examination module number displayed on your screen are correct. Alert the invigilator is any of these details is/are wrongly displayed.
- You may click the start button only when the invigilator gives the permission  $\bullet$ for you to do so.
- Communicating with anyone other than the examination invigilator during the examination may be treated as a cheating case.
- If you choose to leave the examination room before you have finished your  $\bullet$ examination, you will not be permitted to return to the room or resume your examination.
- Unless the examination is "open book" there shall be no reference to any  $\bullet$ notes, books or publications during the examination. For "open book" examinations, reference may only be made to books, publications and notes which are listed on the front page of the booking confirmation or as per the items listed on the session roll.

#### <span id="page-36-0"></span>Information on Sitting the Examination

The examination process explanation is made available to candidates at individual examination stations. Candidates sitting examination at the CAAS Examination Centre for the first time are strongly recommended to view the video on the process of sitting the examination. This video can be accessed by clicking on the "Examination Demonstration" link at the home page of the customer portal.

#### <span id="page-37-0"></span>Appendix B – Notice to Candidates

This licensing examination is provided to meet the requirements of Paragraph 11 (9) (b) of the Singapore Air Navigation Order.

Singapore Airworthiness Requirement SAR-147.135 (for licensing examination candidates) prohibits cheating or other unauthorised conduct in relation to licensing examinations.

The requirement specifies that any examination candidates if found during an examination to be cheating, abetting or attempting to cheat, or in possession of material pertaining to the examination subject other than those permitted, shall be disqualified from the examination and may not take any examination for at least 12 months after the date of the incident.

CAAS does not consent to any person copying the copyright works. Therefore, any person may not, in any manner, copy examination material in any form (eg by writing on paper or on any other parts of the body or objects, or by any electronic recording medium), remove examination material (which also includes the Examination Candidate Login Form) from the examination centre or disclose examination material to any person. Any person found infringing the copyright works of CAAS in this manner shall be disqualified from the examination and may not take any examination for at least 12 months after the date of the incident.

Candidates must return all materials supplied by the invigilator before leaving the examination centre. Failure to return any materials provided for the examination may lead to the disqualification of the candidate for that paper.

The examination centre is under constant CCTV monitoring and recording. CAAS reserves the right to nullify the examination result of any candidate at any time if it is found that he or she has compromised the integrity of the examination in question, or infringed the copyright of CAAS.

#### <span id="page-38-0"></span>Appendix C – CAAS Contact Details

Please direct all feedback and enquiries regarding the CBE services to:

Civil Aviation Authority of Singapore Safety Policy and Licensing Division Licensing Section Singapore Changi Airport Terminal 2 Basement Unit No. B16-006-03 Singapore 819643 Telephone Nos. (65) 6541 3483; (65) 6595 6026 (Office hours only) Fax No: (65) 6543 4941 Email address: [Caas\\_Pel\\_Aml@caas.gov.sg](mailto:Caas_Pel_Aml@caas.gov.sg)

#### Opening hours:

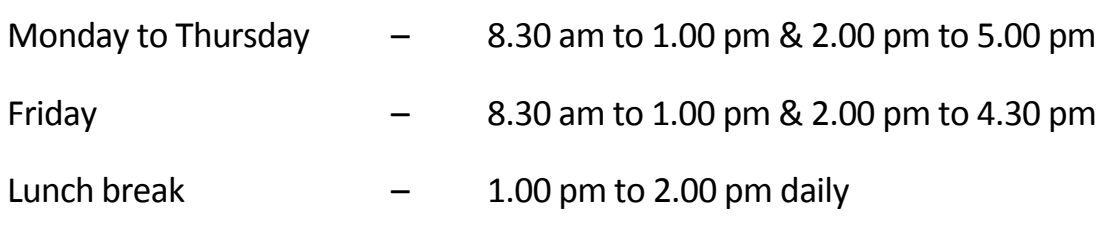

Closed on Saturday, Sunday and public holidays

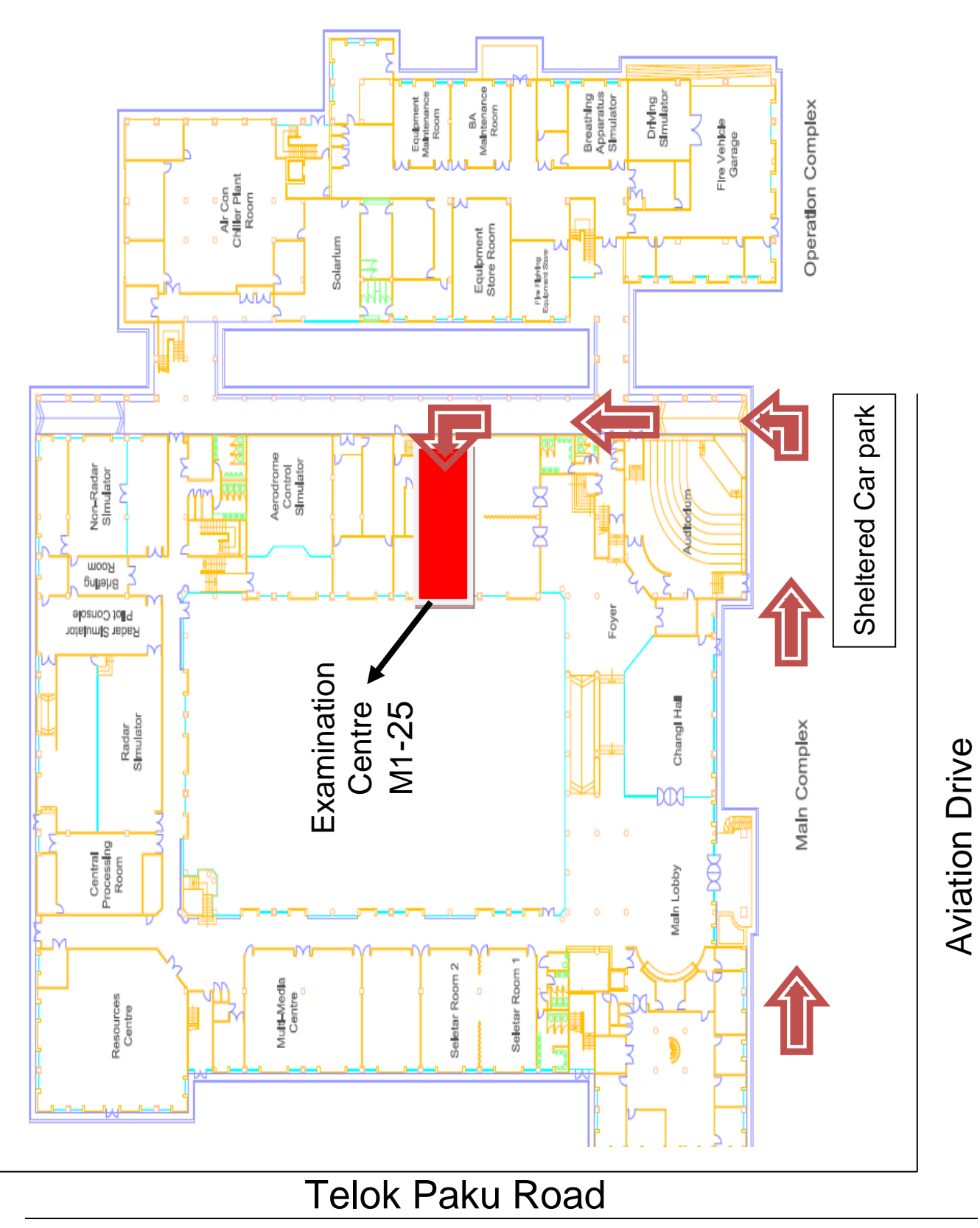

#### <span id="page-39-0"></span>Appendix D – Layout of Singapore Aviation Academy

40 SG08, R10 Feb 2011